# Sample Universe on Microsoft OLAP Cube

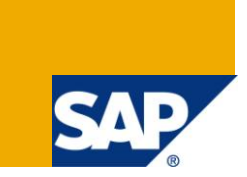

# **Applies to:**

SAP BusinessObjects XI4, the information design tool and Microsoft Analysis Services 2005 & 2008. For more information, visit the **Business Objects homepage**.

### **Summary**

This article describes the content of the sample universe for Microsoft Analysis Services. It also explains how to set up the universe in the information design tool and how to make it available to client tools. Download the attached file [here.](http://www.sdn.sap.com/irj/scn/index?rid=/library/uuid/4027dec8-2552-2e10-878f-fee25f007c6f)

**Author:** Marc Daniau

**Company:** SAP

**Created on:** 30 March 2011

#### **Author Bio**

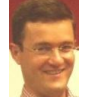

Marc Daniau joined Business Objects in 1992 as project consultant. He joined the product group in 1998 to work on EPM products in San Jose and then moved to the semantic layer team in Paris.

# **Table of Contents**

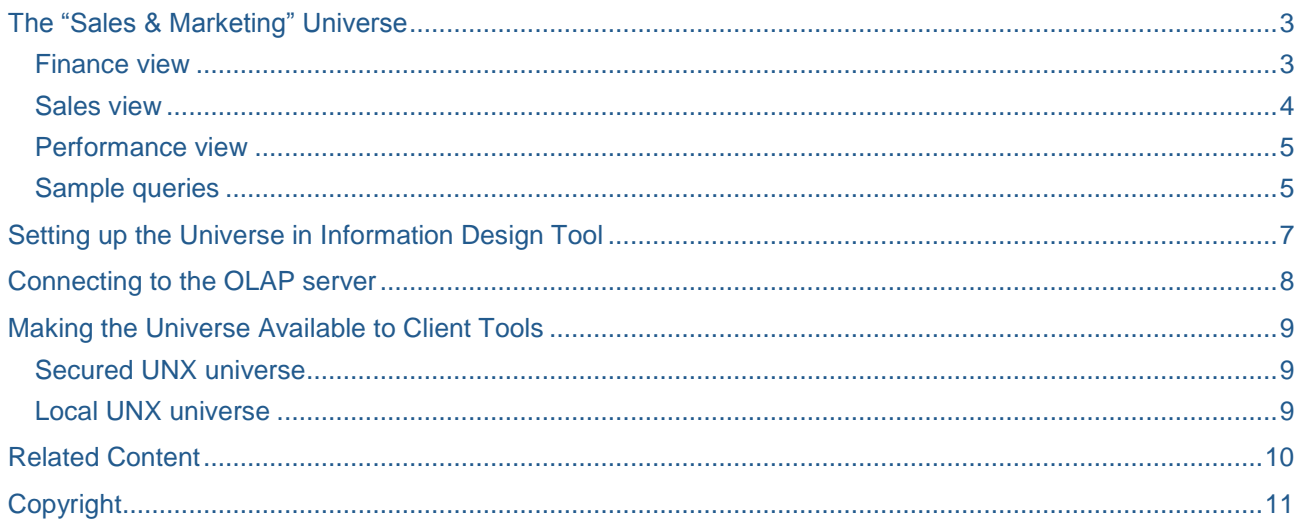

# <span id="page-2-0"></span>**The "Sales & Marketing" Universe**

The "Sales & Marketing" universe is based upon the "Adventure Works" sample cube from Microsoft. Its scope covers a subset of the dimensions and measures found in the OLAP cube. The universe contains hierarchies (level-based as well as parent-child) that allow for member selection.

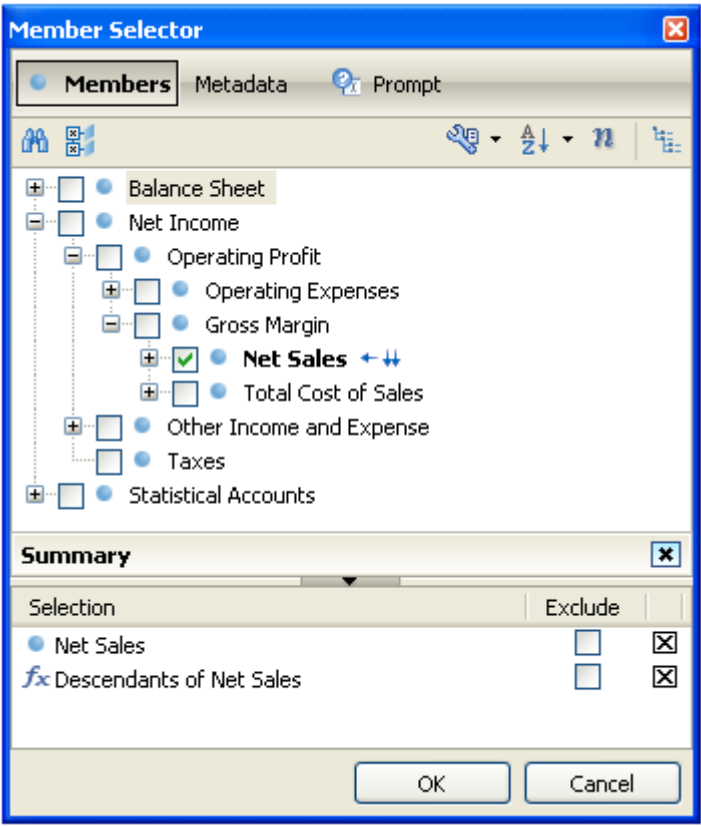

MDX based objects like calculated measures, calculated members and named sets have been added for analysis purposes using the information design tool. The outline of the universe is organized into three views: Finance, Sales and Performance.

#### <span id="page-2-1"></span>**Finance view**

The Finance business layer view includes various calculated measures for time series analysis.

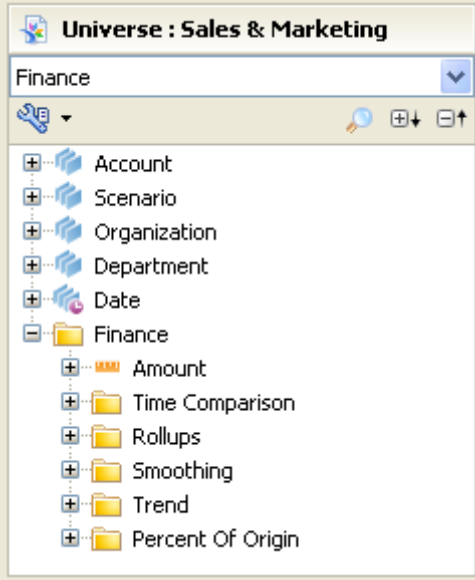

Its Account parent-child hierarchy has been augmented with calculated members.

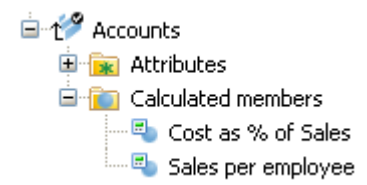

#### <span id="page-3-0"></span>**Sales view**

The Sales business layer view includes Named Sets of products: some are server sets found in the OLAP cube (e.g. Core Product Group); others were defined with the information design tool (e.g. Top 3 Products). The named set "Biking Items" illustrates the use of the Microsoft specific MDX function VisualTotals.

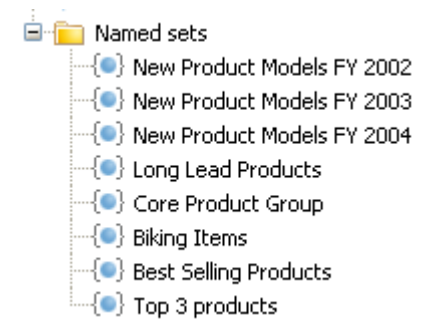

The Sales business layer view provides calculated measures for percent of total and gender analysis. It also includes a prompted measure.

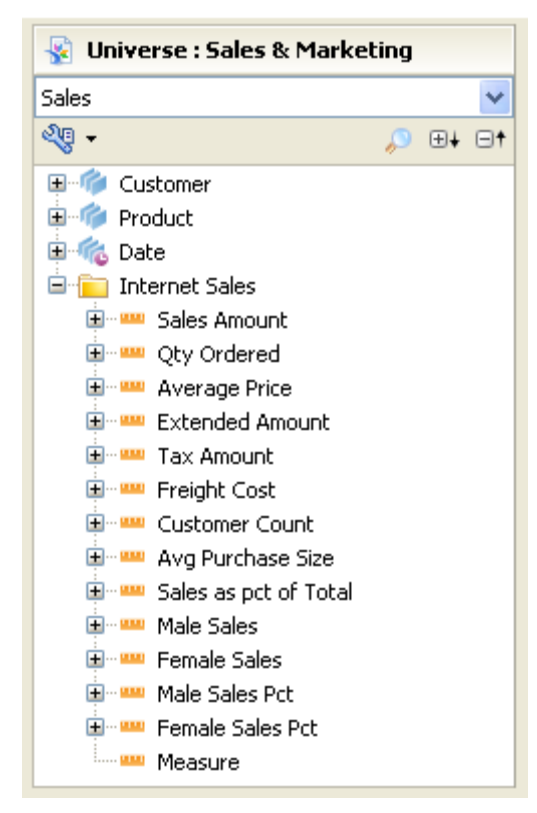

#### <span id="page-4-0"></span>**Performance view**

The calculated measures in the Performance business layer view make use of the KPI feature of Microsoft Analysis Services.

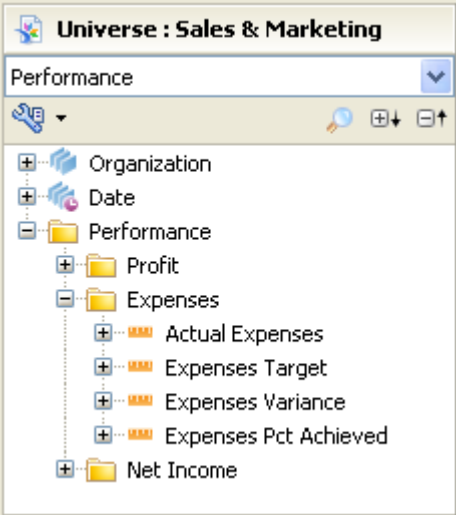

#### <span id="page-4-1"></span>**Sample queries**

The business layer contains sample queries to help you get familiar with the dimensional concepts provided by the information design tool.

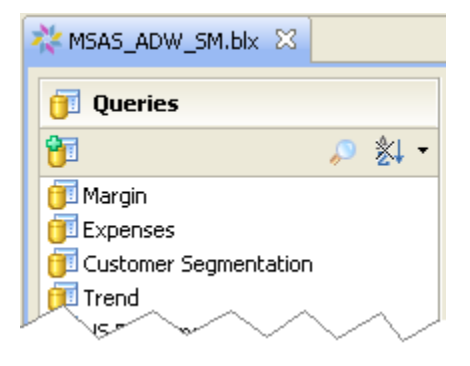

Note that those queries remain local to the business layer within the information design tool for test purposes. They will not be exposed to the client tools like Web Intelligence or Crystal Reports for instance.

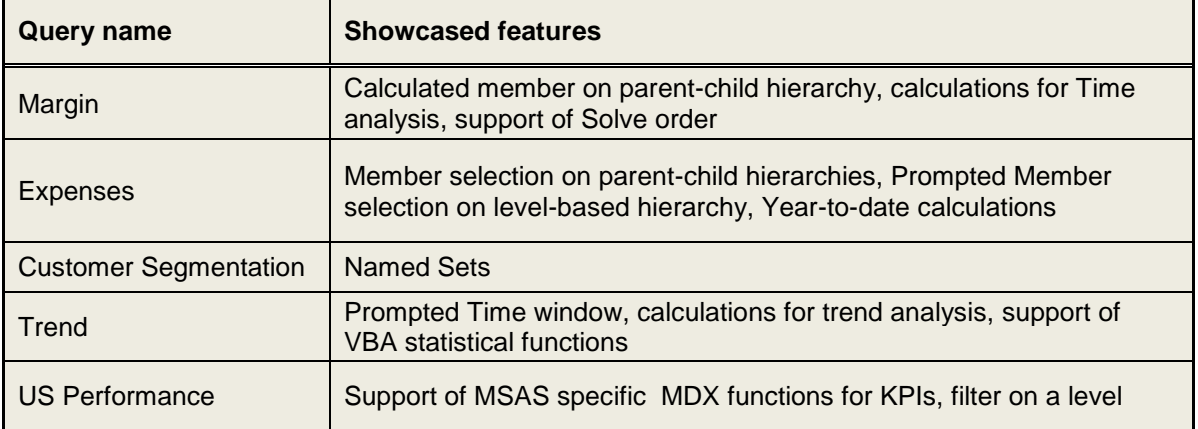

The following table summarizes the main features employed in the sample queries.

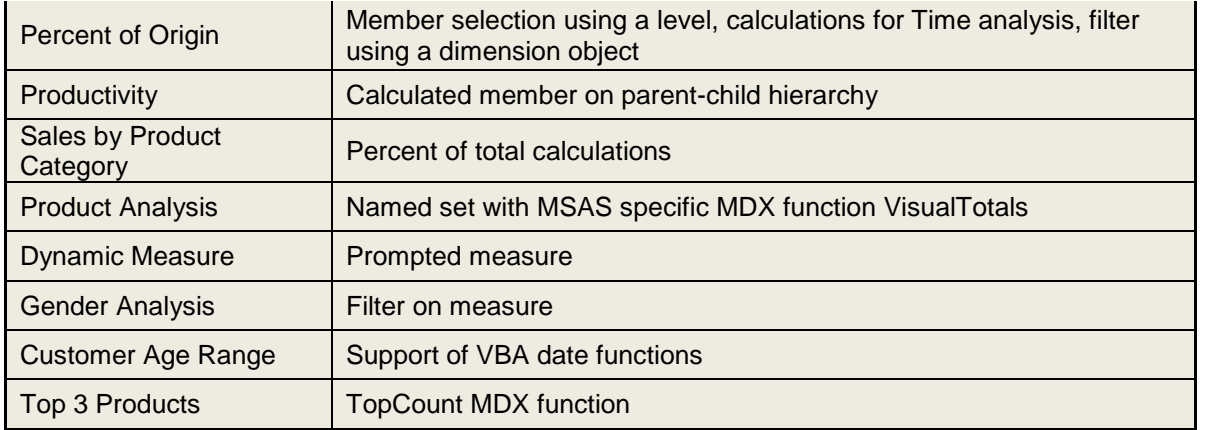

For any given query you can preview the data and even view the underlying MDX script. The bitmap below shows the 'Gender Analysis' sample query.

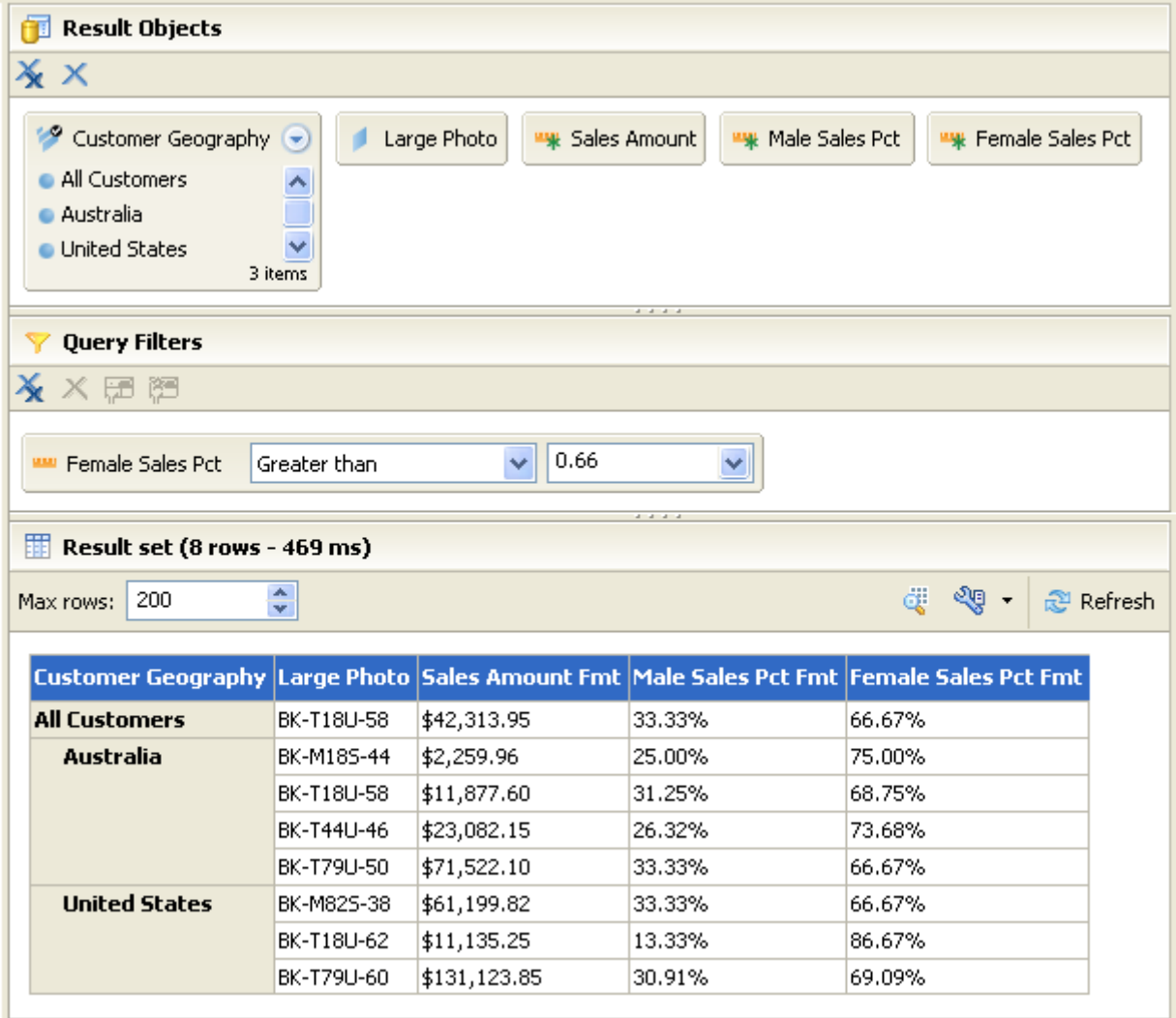

## <span id="page-6-0"></span>**Setting up the Universe in Information Design Tool**

The sample universe for Microsoft Analysis Services consists of two files:

- MSAS.cnx for the OLAP connection
- MSAS\_ADW\_SM.blx for the business layer.

To install the sample universe, first copy the cnx and blx files on your local file system. Open the information design tool and create a local project.

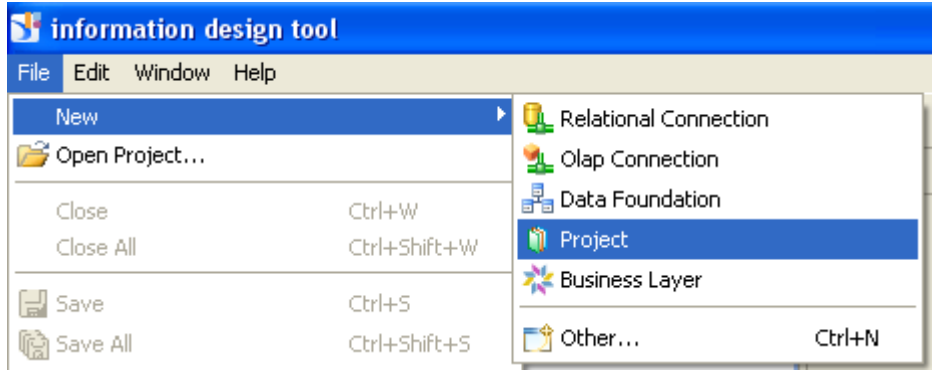

Copy the two files on your file system and paste them into the local project.

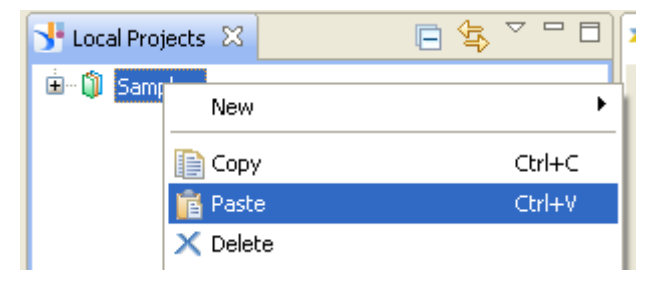

You can now open the business layer and navigate through the business layer. You can see the list of queries but you cannot yet execute them.

### <span id="page-7-0"></span>**Connecting to the OLAP server**

In order to run the universe sample queries, you must have the "Adventure Works" cube installed and accessible through XMLA.

For more information about the Microsoft sample cube, visit the codeplex page <http://www.codeplex.com/SqlServerSamples>

For more information on how to configure the HTTP access to SQL Server, visit the Microsoft page <http://msdn.microsoft.com/en-us/library/cc917711.aspx>

When the XMLA access to the cube 'Adventure Works' is configured, open the cnx file in information design tool and edit the OLAP connection. The connection is preset for Analysis Services 2005.

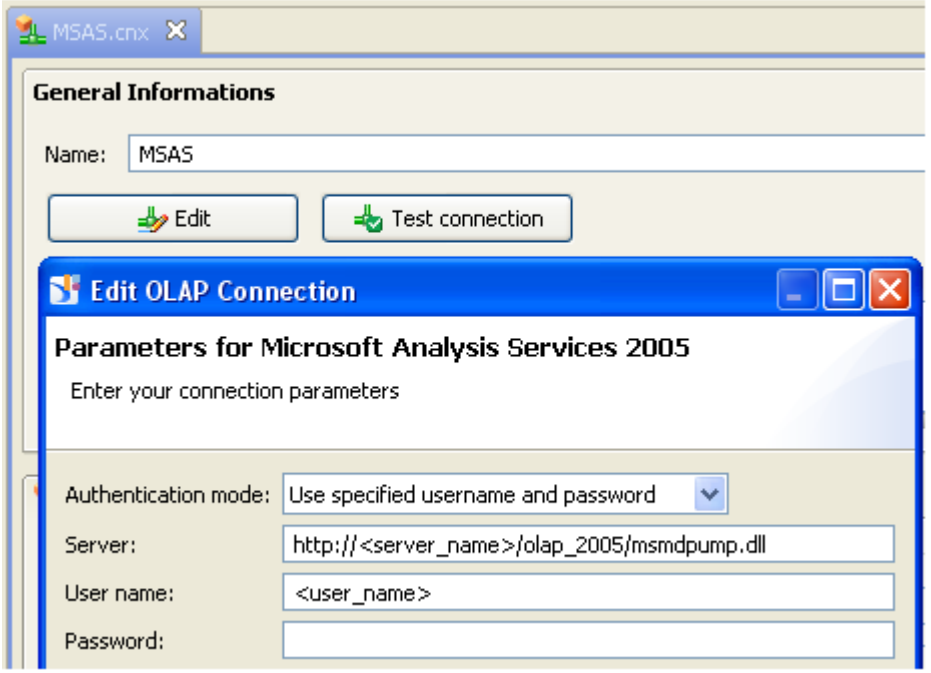

Enter the URL path as the server. Specify the user name and password and click next. Do not specify the cube and click Finish. Test the connection to check that you can reach the OLAP server. Save the connection. You are now ready to run the sample queries in information design tool.

If you are running Microsoft Analysis Services 2008, you can create a new connection based on the OLAP driver Microsoft Analysis Services 2008 of the information design tool. After creating the connection, you need to modify the business layer to make it point to the new cnx file. To do so, open the blx file and select the root node of the business layer. Click the Advanced button, select the cnx file, select the "Adventure Works" cube and click OK. Answer "No" when asked to update the business layer. Save the business layer and close it.

# <span id="page-8-0"></span>**Making the Universe Available to Client Tools**

In order to use the universe in a client tool, you must publish the business layer as a UNX universe either to the repository for consumption in Crystal Reports or Web Intelligence or to the file system for consumption in WebI Rich Client.

#### <span id="page-8-1"></span>**Secured UNX universe**

There are two steps to make the sample universe available in the Central Management Server (CMS). First you must publish the connection. To do so, right click on the cnx file in your local project, and select Publish connection to CMS.

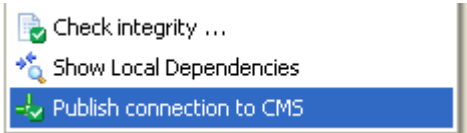

After being authenticated and connected to the CMS, choose the folder where to store the connection and answer "Yes" when asked to create a secured connection shortcut. A new cns file appears in your local project.

We will now modify the business layer to make it point to the cns connection. Open the blx file, and select the root node of the business layer. Click the Advanced button, select the cns connection file, select the "Adventure Works" cube and click OK. Answer "No" when asked to update the business layer. Save the business layer and close it.

The second step consists of publishing the business layer to the CMS. Right click on the blx file in your local project, and select Publish to a Central Management Server.

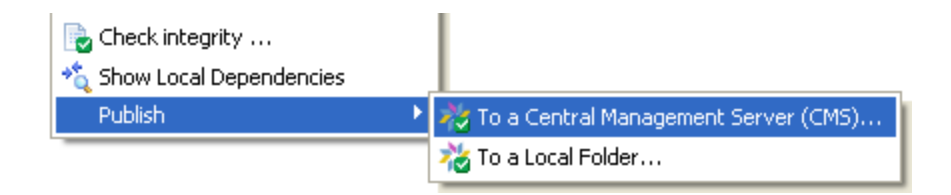

After being authenticated and connected to the CMS, choose the folder where to store the universe and click Finish. The MSAS sample universe is now ready to be used by enterprise client tools.

#### <span id="page-8-2"></span>**Local UNX universe**

You can publish the sample universe as a local UNX file for consumption by WebI Rich Client. To do so, right click on the blx file in your local project, and select Publish to a local folder.

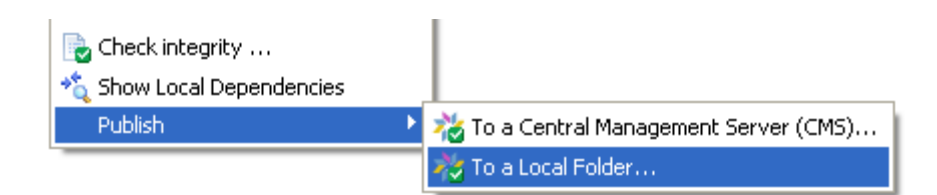

The UNX file can be placed in the folder "Universes" under "Application Data'

…\Application Data\SAP BusinessObjects\SAP BusinessObjects Enterprise XI 4.0\Universes

# <span id="page-9-0"></span>**Related Content**

[information design tool: create a connection to an OLAP data source](http://www.sdn.sap.com/irj/scn/elearn?rid=/library/uuid/10c36f25-62df-2d10-86be-a17d2911295a) [information design tool -](http://www.sdn.sap.com/irj/scn/info-design-tool-elearning) eLearning For more information, visit the **Business Objects homepage**.

# <span id="page-10-0"></span>**Copyright**

© Copyright 2011 SAP AG. All rights reserved.

No part of this publication may be reproduced or transmitted in any form or for any purpose without the express permission of SAP AG. The information contained herein may be changed without prior notice.

Some software products marketed by SAP AG and its distributors contain proprietary software components of other software vendors.

Microsoft, Windows, Excel, Outlook, and PowerPoint are registered trademarks of Microsoft Corporation.

IBM, DB2, DB2 Universal Database, System i, System i5, System p, System p5, System x, System z, System z10, System z9, z10, z9, iSeries, pSeries, xSeries, zSeries, eServer, z/VM, z/OS, i5/OS, S/390, OS/390, OS/400, AS/400, S/390 Parallel Enterprise Server, PowerVM, Power Architecture, POWER6+, POWER6, POWER5+, POWER5, POWER, OpenPower, PowerPC, BatchPipes, BladeCenter, System Storage, GPFS, HACMP, RETAIN, DB2 Connect, RACF, Redbooks, OS/2, Parallel Sysplex, MVS/ESA, AIX, Intelligent Miner, WebSphere, Netfinity, Tivoli and Informix are trademarks or registered trademarks of IBM Corporation.

Linux is the registered trademark of Linus Torvalds in the U.S. and other countries.

Adobe, the Adobe logo, Acrobat, PostScript, and Reader are either trademarks or registered trademarks of Adobe Systems Incorporated in the United States and/or other countries.

Oracle is a registered trademark of Oracle Corporation.

UNIX, X/Open, OSF/1, and Motif are registered trademarks of the Open Group.

Citrix, ICA, Program Neighborhood, MetaFrame, WinFrame, VideoFrame, and MultiWin are trademarks or registered trademarks of Citrix Systems, Inc.

HTML, XML, XHTML and W3C are trademarks or registered trademarks of W3C®, World Wide Web Consortium, Massachusetts Institute of Technology.

Java is a registered trademark of Sun Microsystems, Inc.

JavaScript is a registered trademark of Sun Microsystems, Inc., used under license for technology invented and implemented by Netscape.

SAP, R/3, SAP NetWeaver, Duet, PartnerEdge, ByDesign, SAP Business ByDesign, and other SAP products and services mentioned herein as well as their respective logos are trademarks or registered trademarks of SAP AG in Germany and other countries.

Business Objects and the Business Objects logo, BusinessObjects, Crystal Reports, Crystal Decisions, Web Intelligence, Xcelsius, and other Business Objects products and services mentioned herein as well as their respective logos are trademarks or registered trademarks of Business Objects S.A. in the United States and in other countries. Business Objects is an SAP company.

All other product and service names mentioned are the trademarks of their respective companies. Data contained in this document serves informational purposes only. National product specifications may vary.

These materials are subject to change without notice. These materials are provided by SAP AG and its affiliated companies ("SAP Group") for informational purposes only, without representation or warranty of any kind, and SAP Group shall not be liable for errors or omissions with respect to the materials. The only warranties for SAP Group products and services are those that are set forth in the express warranty statements accompanying such products and services, if any. Nothing herein should be construed as constituting an additional warranty.